## **Istruzioni per il pagamento di contributi OCC tramite il sistema PagoPa**

- 1) Collegati al sito [www.odcecpadova.it,](http://www.odcecpadova.it/) tra i collegamenti utili seleziona "**PagoPa**", "**accedi**" e poi "**pagamento spontaneo**"
- 2) In servizi dell'ente, seleziona "Servizi Vari"

## Servizi dell'ente

Seleziona il servizio per il quale vuoi effettuare il pagamento

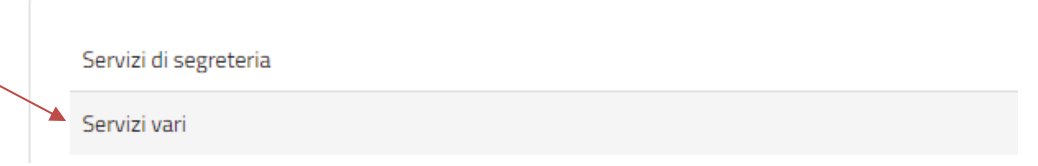

3) In "dati pagamento" seleziona **"Contributo OCC per apertura pratica – euro 200"** se desideri versare le spese di segreteria iniziali pari a 200 euro per la presentazione della domanda preliminare;

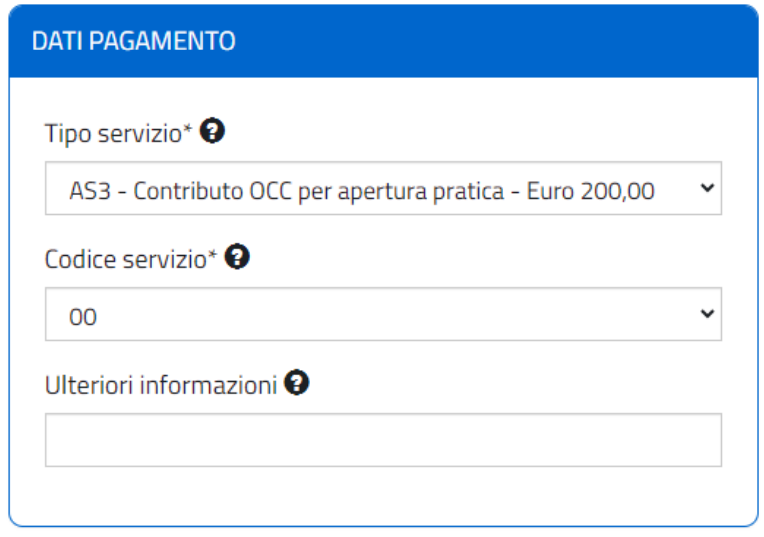

OPPURE Se devi pagare fatture proforma di acconti/ saldi relativi a procedure OCC seleziona **"altri contributi Occ"** ed inserisci l'importo totale comprensivo di Iva risultante nella fattura proforma che hai ricevuto

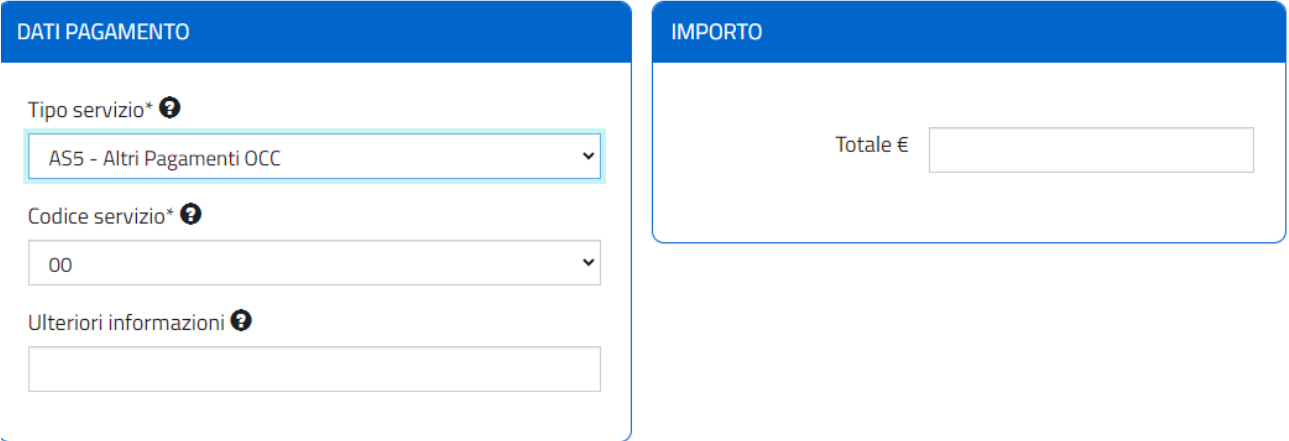

4) A questo punto compila i dati richiesti:

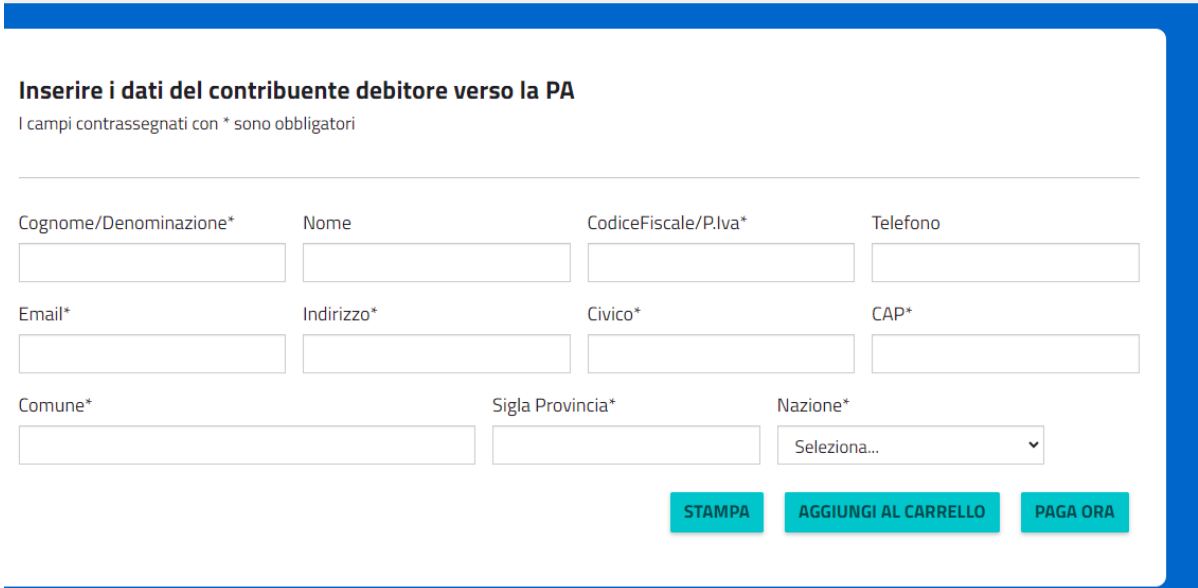

- 5) Selezionando "**stampa**" verrà generato un bollettino in pdf con il quale sarà possibile effettuare il pagamento presso Banca, Ricevitoria, Tabaccaio, al Bancomat, al Supermercato. Si potrà pagare in contanti, con carte credito.
- 6) Selezionando **"paga ora"** il pagamento avverrà direttamente online tramite il sito della tua Banca o degli altri canali di pagamento. Potrai pagare con carte di credito, conto corrente, CBILL.

Nella tua area riservata dell'Agenzia delle Entrate troverai copia elettronica della fattura emessa.